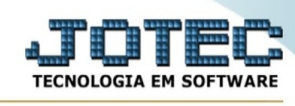

## **- Consulta / Ocorrências**

Para entrar no consulta ocorrências:

- Abrir menu **Consulta** na tela principal.
- Clicar no item **Ocorrências**.
- Aparecerá a tela:

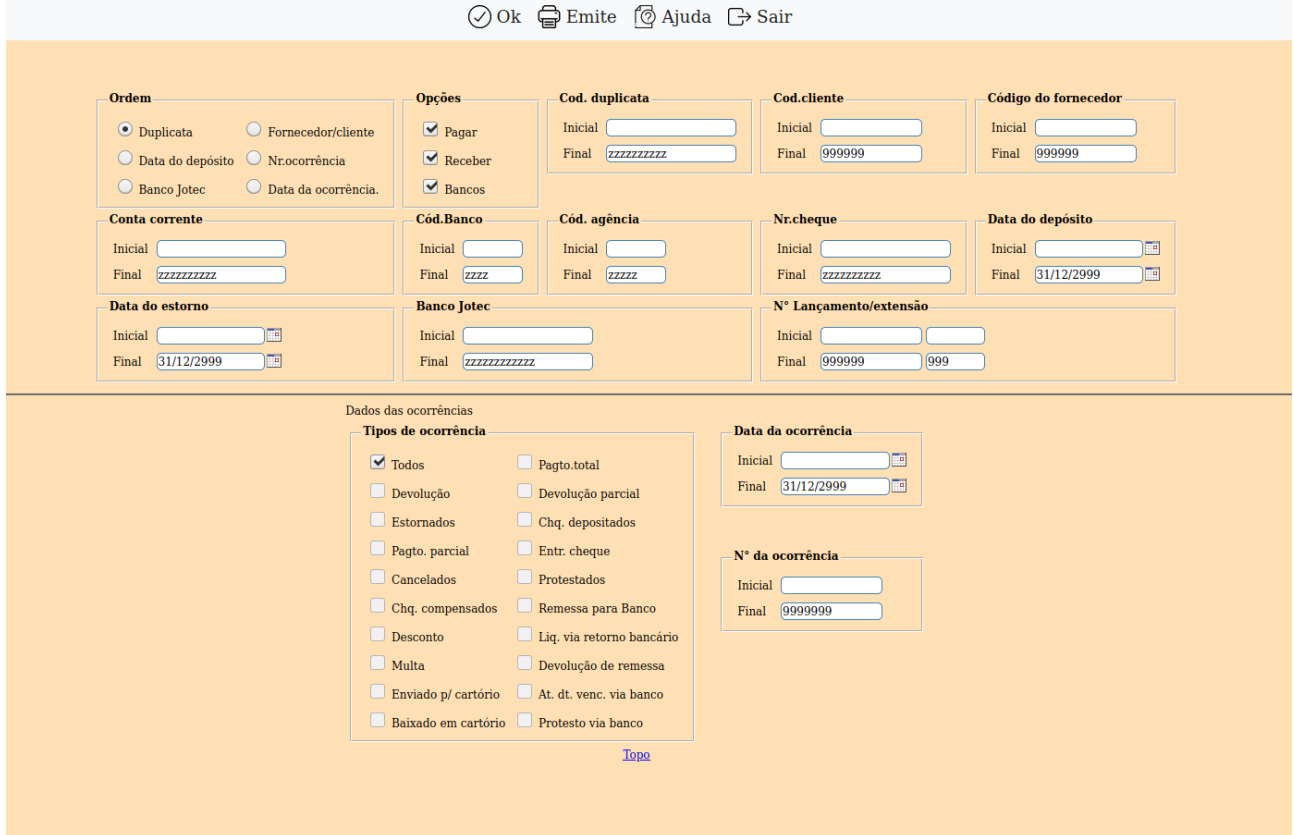

**Ordem : Duplicata:** Seleciona esta opção para definir a ordem da consulta por duplicata. **Forn/clie:** Seleciona esta opção para definir a ordem da consulta por fornecedor/cliente. **Dt.depósito:** Seleciona esta opção para definir a ordem da consulta por data de depósito. **Num.ocor.:** Seleciona esta opção para definir a ordem da consulta por número de ocorrência. **Bco.Jotec:** Seleciona esta opção para definir a ordem da consulta por banco Jotec. **Dt.ocor.:** Seleciona esta opção para definir a ordem da consulta por data da ocorrência. **Opções : Pagar:** Selecionar esta opção, para consultar ocorrências de contas a pagar. **Receber:** Selecionar esta opção, para consultar ocorrências de contas a receber. **Bancos:** Selecionar esta opção, para consultar ocorrências de bancos.

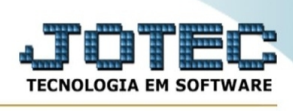

**Cód. duplicata :** Informar o código da duplicata inicial e final a ser considerado na consulta. Caso desejar considerar todas as duplicatas, deixar o campo inicial em branco e o final preenchido com letras Z, conforme o padrão informado pelo sistema.

**Cód. cliente :** Informar o código do cliente inicial e final a ser considerado na consulta. Caso desejar considerar todos os clientes, deixar o campo inicial em branco e o final preenchido com números 9, conforme o padrão informado pelo sistema.

**Cód. Fornecedor :** Informar o código do fornecedor inicial e final a ser considerado na consulta. Caso desejar considerar todos os fornecedores, deixar o campo inicial em branco e o final preenchido com números 9, conforme o padrão informado pelo sistema.

**Conta corrente :** Informar a conta corrente inicial e final a ser considerado na consulta. Caso desejar considerar todas as contas, deixar o campo inicial em branco e o final preenchido com letras Z, conforme o padrão informado pelo sistema.

**Cód. banco :** Informar o código inicial e final do banco a ser considerado na consulta. Caso desejar considerar todos os códigos de bancos, deixar o campo inicial em branco e o final preenchido com letras Z, conforme o padrão informado pelo sistema.

**Cód. agência :** Informar o código inicial e final da agência a ser considerada na consulta. Caso desejar considerar todos os códigos de agências, deixar o campo inicial em branco e o final preenchido com letras Z, conforme o padrão informado pelo sistema.

**Número do cheque :** Informar o número do cheque inicial e final a ser considerada na consulta. Caso desejar considerar todos os cheques, deixar o campo inicial em branco e o final preenchido com letras Z, conforme o padrão informado pelo sistema.

**Data de depósito :** Informar a data para depósito inicial e final a ser considerada na consulta. Caso desejar considerar todos as datas para depósito, deixar o campo inicial em branco e o final preenchido com a data padrão informada pelo sistema.

**Data do estorno :** Informar a data de estorno inicial e final a ser considerada na consulta. Caso desejar considerar todos as datas de estorno, deixar o campo inicial em branco e o final preenchido com a data padrão informada pelo sistema.

**Banco Jotec :** Informar o código inicial e final do banco no sistema Jotec a ser considerada na consulta. Caso desejar considerar todos os códigos, deixar o campo inicial em branco e o final preenchido com letras Z, conforme o padrão informado pelo sistema.

**Nº Lançamento/extensão :** Informar número do lançamento inicial e final a ser considerada na consulta. Caso desejar considerar todos os lançamentos, deixar o campo inicial em branco e o final preenchido com números 9, conforme o padrão informado pelo sistema.

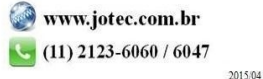

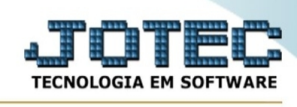

- Ao clicar Nem "ok", será direcionado para este item localizado na mesma tela consulta de ocorrências, conforme abaixo demonstrado:

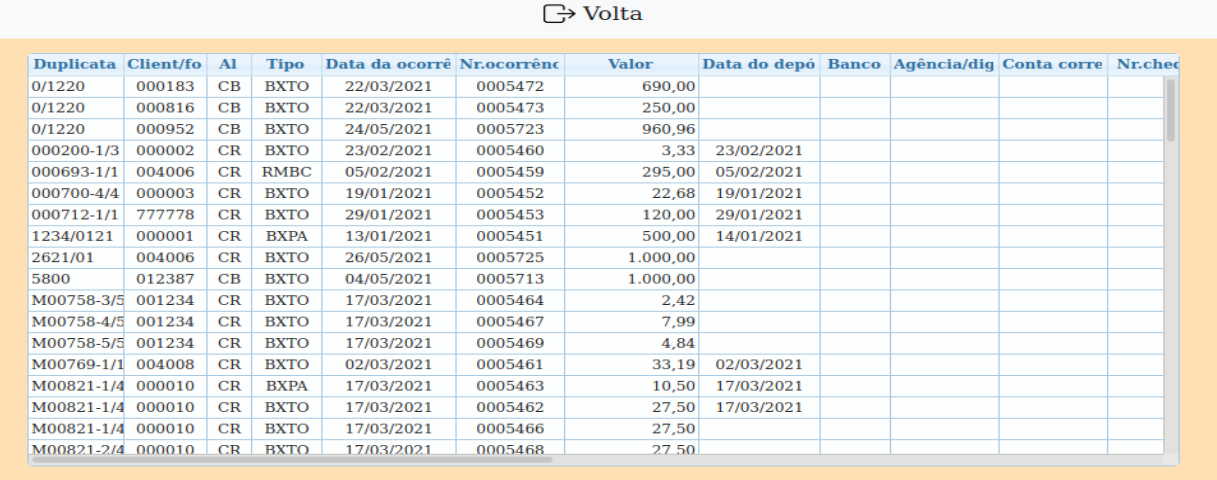

**Tipos de ocorrência : Todos:** Selecionar esta opção para efetuar a consulta de todas as ocorrências.

**Devolução:** Selecionar esta opção para efetuar a consulta das ocorrências de devolução de duplicata.

**Estornados:** Selecionar esta opção para efetuar a consulta das ocorrências de estorno de movimentação.

**Pagto. parcial:** Selecionar esta opção para efetuar a consulta das ocorrências de pagamento parcial.

**Cancelados:** Selecionar esta opção para efetuar a consulta das ocorrências de cancelamento de duplicata.

**Chq. compensados:** Selecionar esta opção para efetuar a consulta das ocorrências de cheques compensados.

**Desconto:** Selecionar esta opção para efetuar a consulta das ocorrências de desconto.

**Multa:** Selecionar esta opção para efetuar a consulta das ocorrências de multa.

**Enviado p/ cartório:** Selecionar esta opção para efetuar a consulta das ocorrências de título enviado para cartório.

**Baixado em cartório:** Selecionar esta opção para efetuar a consulta das ocorrências de título baixado em cartório.

**Pagto.total:** Selecionar esta opção para efetuar a consulta das ocorrências de pagamento total.

**Devol. parcial:** Selecionar esta opção para efetuar a consulta das ocorrências de devolução parcial de duplicata.

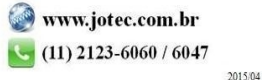

You www.youtube.com/jotecsistemaweb

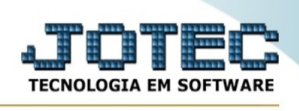

**Chq. depositados:** Selecionar esta opção para efetuar a consulta das ocorrências de confirmação de depósitos de cheques pré-datados.

**Entr.cheque:** Selecionar esta opção para efetuar a consulta das ocorrências de entrada de cheques pré-datados.

**Protestados:** Selecionar esta opção para efetuar a consulta das ocorrências de protesto da duplicata.

**Remessa p/banco:** Selecionar esta opção para efetuar a consulta das ocorrências de remessa para banco.

**Liq.via retorno bancário:** Selecionar esta opção para efetuar a consulta das ocorrências de liquidação via retorno bancário.

**Devolução de remessa:** Selecionar esta opção para efetuar a consulta das ocorrências de devolução de remessa.

**At.dt.venc.via banco:** Selecionar esta opção para efetuar a consulta das ocorrências da alteração da data de vencimento via banco.

**Protesto via banco:** Selecionar esta opção para efetuar a consulta das ocorrências de protesto via banco.

**Data da ocorrência :** Informar a data inicial e final da ocorrência a ser considerada no processamento. Caso desejar considerar todas as datas diponíveis, deixar o campo inicial em branco e o final preenchido com a data padrão conforme informada pelo sistema.

**Nºda ocorrência :** Informar o número da ocorrência inicial e final a ser considerado no processamento. Caso desejar considerar todas as ocorrências, deixar o campo inicial em branco e o final preenchido com números 9, conforme informado pelo sistema.

- Ao clicar no ícone **Emite** será exibido a seguinte tela para informar os parâmetros desejados :

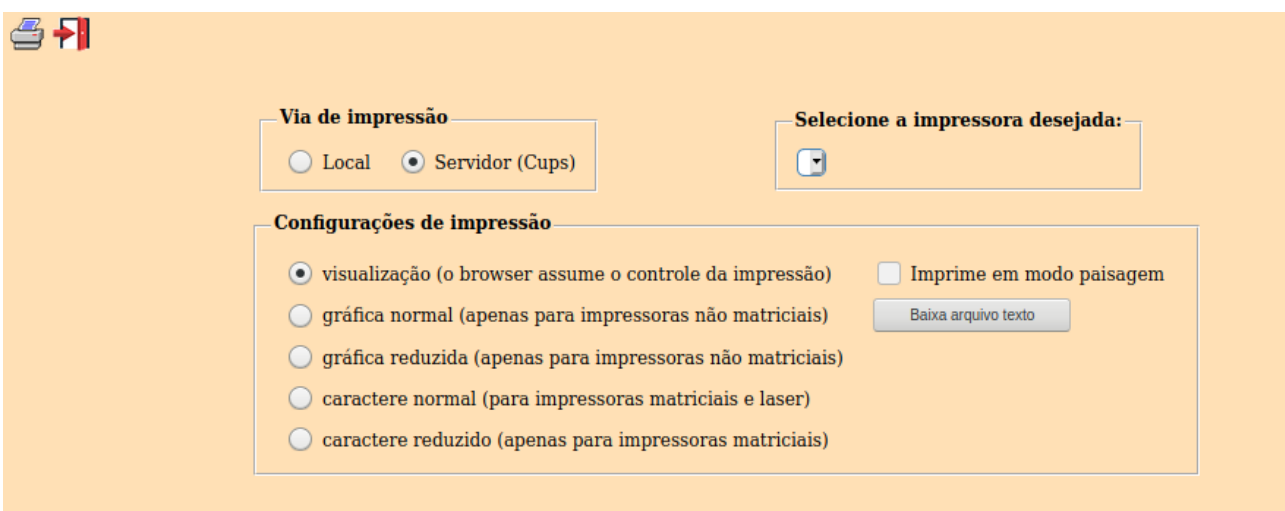

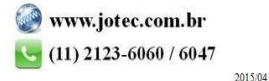

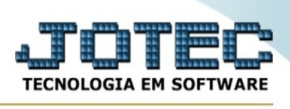

Esta tela será exibida com a configuração de impressão padrão definida através do cadastro de usuários, localizado na tela de acesso ao sistema. Independente do padrão definido, será possível escolher o tipo de impressão e impressora desejada a ser usada na emissão do relatório.

**Tipo de impressão : Visualização (o browser assume o controle da impressão):** Selecionada esta opção o relatório será impresso na tela. Para imprimir deverá ser utilizado os recursos do browser.

**Gráfica normal (apenas para impressoras não matriciais):** Selecionada esta opção o relatório será enviado diretamente para a impressora escolhida, sem visualização prévia no formato gráfico e próximo ao tamanho do caracter normal.

**Gráfica reduzida (apenas para impressoras não matriciais):** Selecionada esta opção o relatório será enviado diretamente para a impressora escolhida, sem visualização prévia no formato gráfico e próximo ao tamanho do caracter reduzido.

**Caracter normal (para impressoras matriciais e laser):** Selecionada esta opção o relatório será enviado diretamente para a impressora, sem visualização prévia no formato caracter e com tamanho padrão utilizando a impressão padrão da impressora matricial.

**Caracter reduzida (apenas para impressoras matriciais):** Selecionada esta opção o relatórios será enviado diretamente para a impressora, sem visualização prévia no formato caracter e com tamanho reduzido utilizando a impressão padrão da impressora matricial.

**Selecione a impressora desejada:** Este campo será sempre exibido com a impressora padrão prédefinida no cadastro de usuários, localizada na tela de acesso ao sistema. Será possível a seleção de outras impressoras cadastradas através deste campo.

**Imprime em modo paisagem:** Selecionada esta opção, imprimirá em modo paisagem, desmarcada, imprimirá no modo retrato.

Após selecionar o tipo e impressora desejada, ou simplesmente confirmar a impressão com o padrão pré-definido no cadastro de usuários o relatório será visualizado ou enviado para impressora de acordo com a seleção escolhida.

Baixa arquivo texto  $\blacksquare$  Ao clicar neste botão, o usuário terá a opção de salvar o arquivo em uma pasta/diretorio de sua escolha. Abaixo mostraremos como será exibida a tela do arquivo texto gerado, conforme segue:

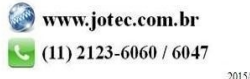

You www.youtube.com/jotecsistemaweb

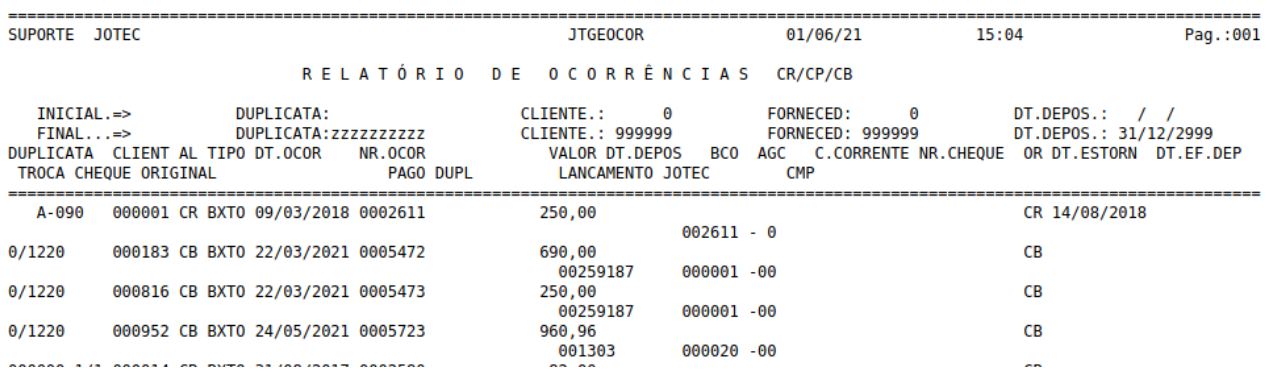

Na tela acima o usuário deverá clicar no item do menu "Arquivo" e após em "Salvar como", onde será exibida outra tela em que o usuário poderá selecionar a pasta para salvar o arquivo, conforme abaixo.

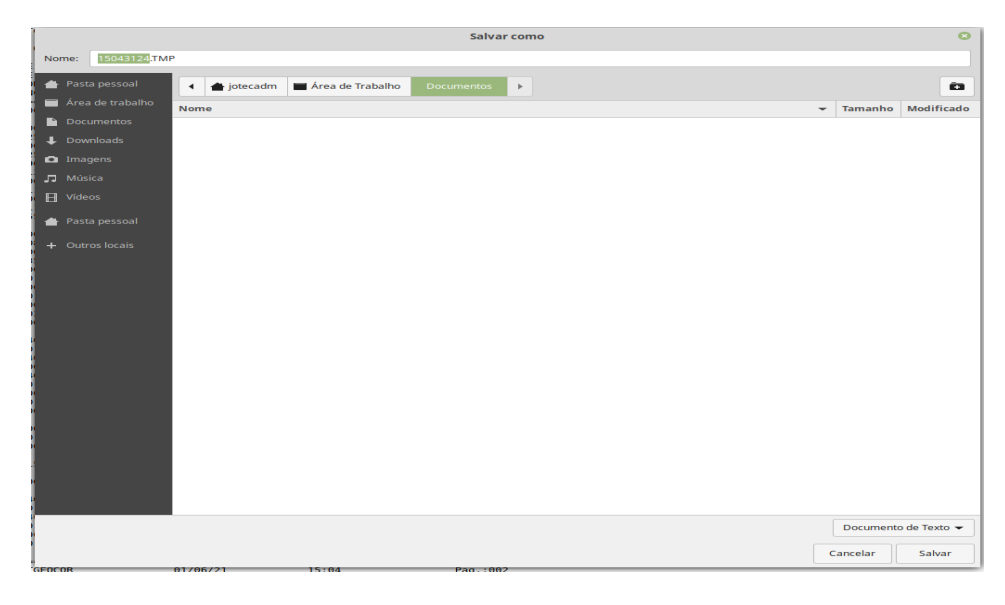

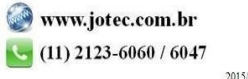